## pc-schulung-schreiner@t-online.de

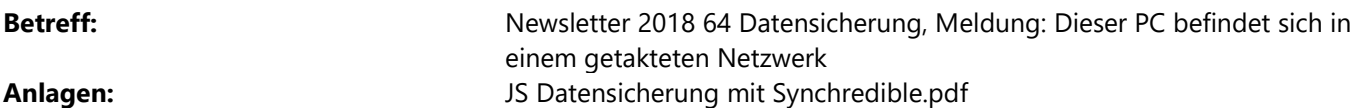

Liebe Userinnen und User,

Herr K.H.W stellte folgende Fragen:

- 1. Wie sichere ich meine Daten (Bilder, Musik) von meinem PC auf eine externe Festplatte oder einem USB-Stick?
- 2. Es kommt immer die Meldung "Dieser PC befindet sich in einem getakteten Netzwerk". Was bedeutet das?

Betriebssystem: Windows 10 Home, Version 1809.

ANTWORT ZU FRAGE 1:

Anleitung gilt für alle Windows-Versionen.

## Wenn nur wenige GB an Daten gesichert werden sollen, dann führen Sie die Sicherung mit dem Explorer aus.

Schritt 1: Verbinden Sie die externe Festplatte / USB-Stick mit Ihrem PC.

Schritt 2: Drücken Sie 2 x die Tastenkombination [Windows-Taste] + [ E]

Schritt 3: Stellen Sie die Explorer-Fenster nebeneinander.

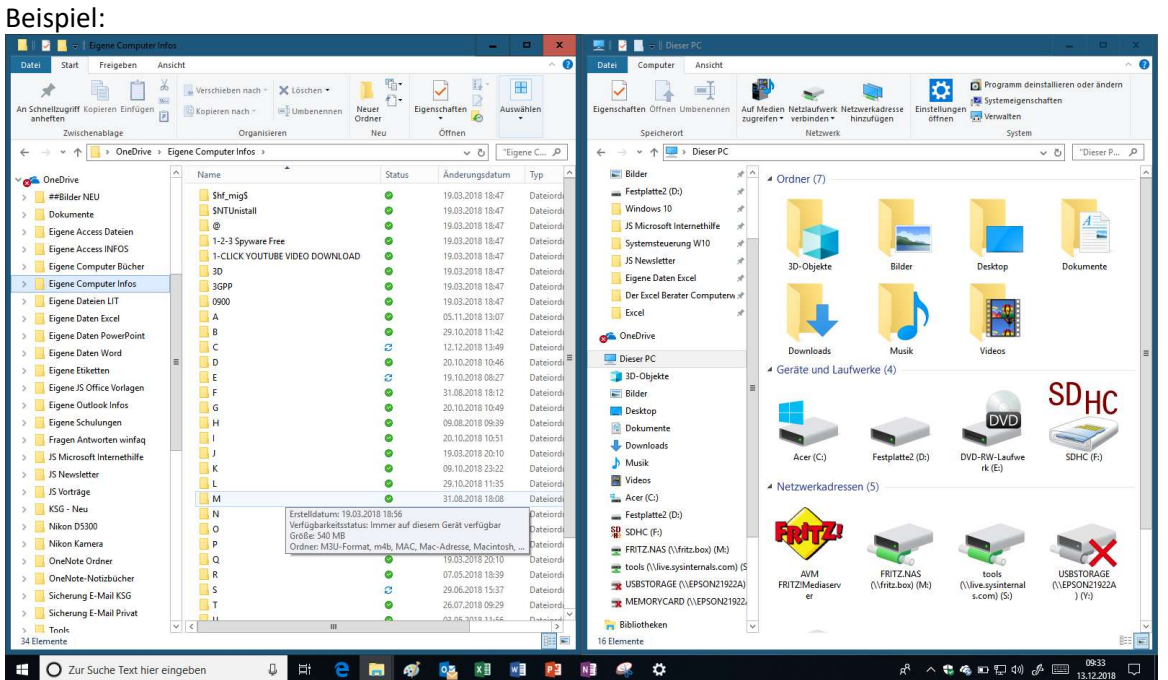

Schritt 4: Im linken Fenster suchen Sie den Ordner, den Sie sichern möchten.

Schritt 5: Im rechten Fenster öffnen Sie das Sicherungslaufwerk.

Schritt 6: Ziehen Sie nun (bei gedrückter Strg-Taste) und bei gedrückter linker Maustaste den entsprechenden Ordner auf das Sicherungslaufwerk.

Schritt 7: Danach die Strg-Taste und die Maustaste loslassen.

Schritt 8: Windows erstellt nun eine Kopie der Daten.

Im Handel gibt es entsprechende Programme.

### Ich empfehle das kostenlose Tool SYNCHREDIBLE.

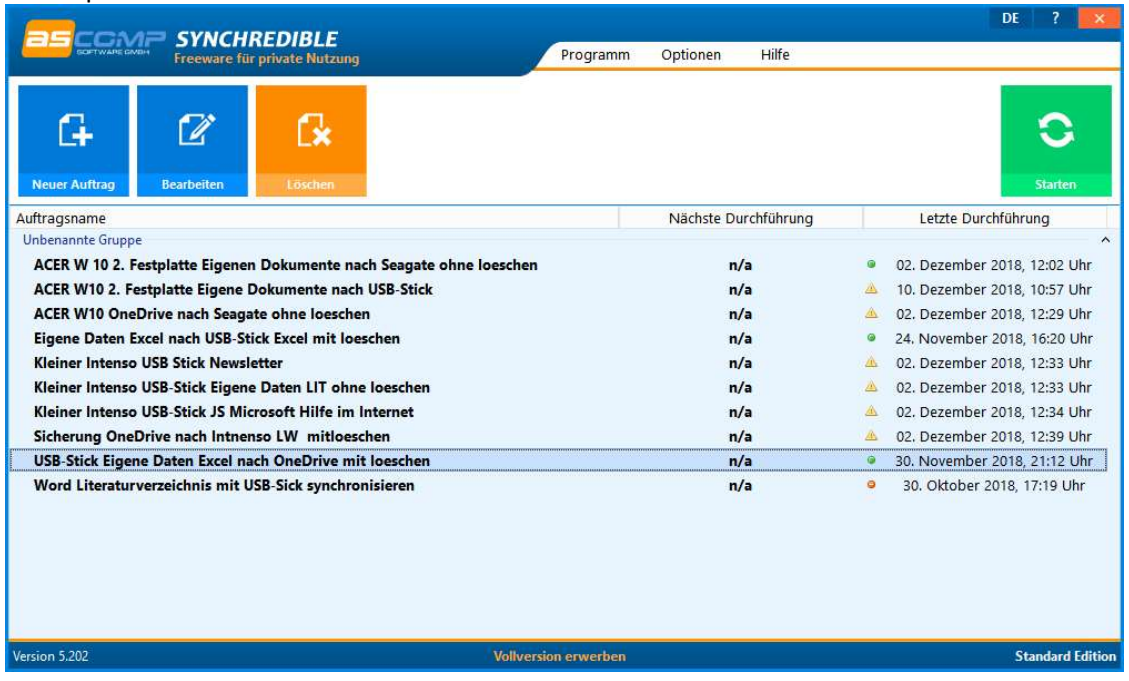

Eine Anleitung füge ich hier bei.

Hinweis: Die Anleitung wurde 2015 erstellt – einige Ansichten sind heute etwas verändert.

## ANTWORT ZU FRAGE 2: GETAKTETE VERBINDUNGEN IN WINDOWS 10

#### Anleitung gilt für Windows 10.

Eine getaktete Verbindung ist eine Internetverbindung, der ein Datenlimit zugeordnet wurde. Mobilfunkdatenverbindungen sind standardmäßig als getaktet festgelegt.

### WLAN- und Ethernet-Netzwerkverbindungen können als getaktet festgelegt werden, sind es standardmäßig aber nicht.

Einige Apps funktionieren möglicherweise anders bei einer getakteten Verbindung, um die Datennutzung zu reduzieren.

Darüber hinaus werden einige Updates für Windows nicht automatisch installiert.

#### So löschen Sie die Meldung!

Schritt 1: Wählen Sie Start Schritt 2: Starten Sie die Einstellungen (Zahnradsymbol) - schneller geht es mit der Tastenkombination [Windows- $Tastel + [1]$ Schritt 3: Klicken Sie auf Netzwerk und Internet Schritt 4: Klicken Sie in der linken Spalte auf WLAN

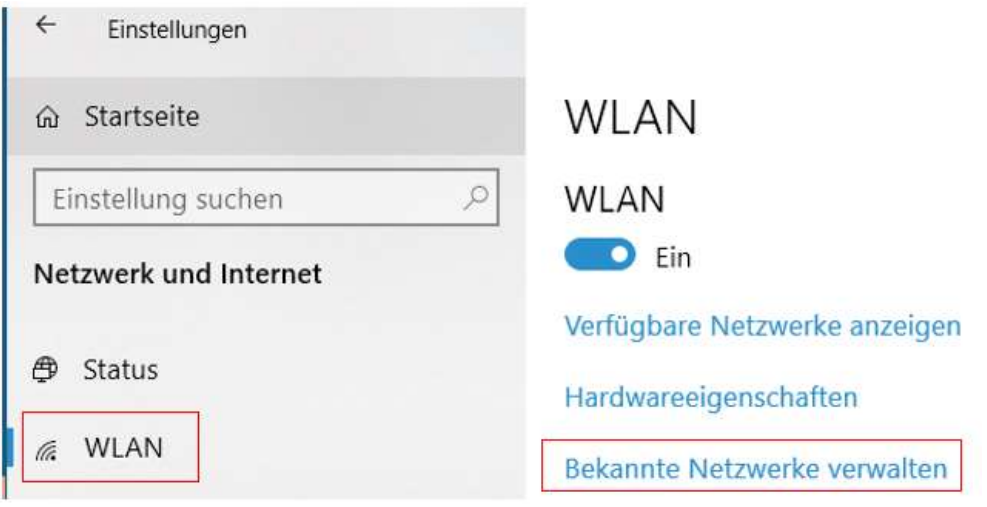

Schritt 5: Klicken Sie nun mit der linken Maustaste auf Bekannte Netzwerke verwalten Schritt 6: Klicken mit der linken Maustaste auf Ihr WLAN-Netz und dann auf die Schaltfläche Eigenschaften  $\text{Bespiel:} \\ \leftarrow \text{Einstein}$ 

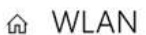

Bekannte Netzwerke verwalten

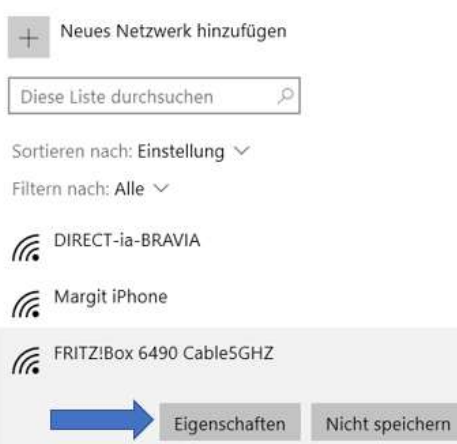

Schritt 7: Stellen Sie die Schieberegler auf »Aus«

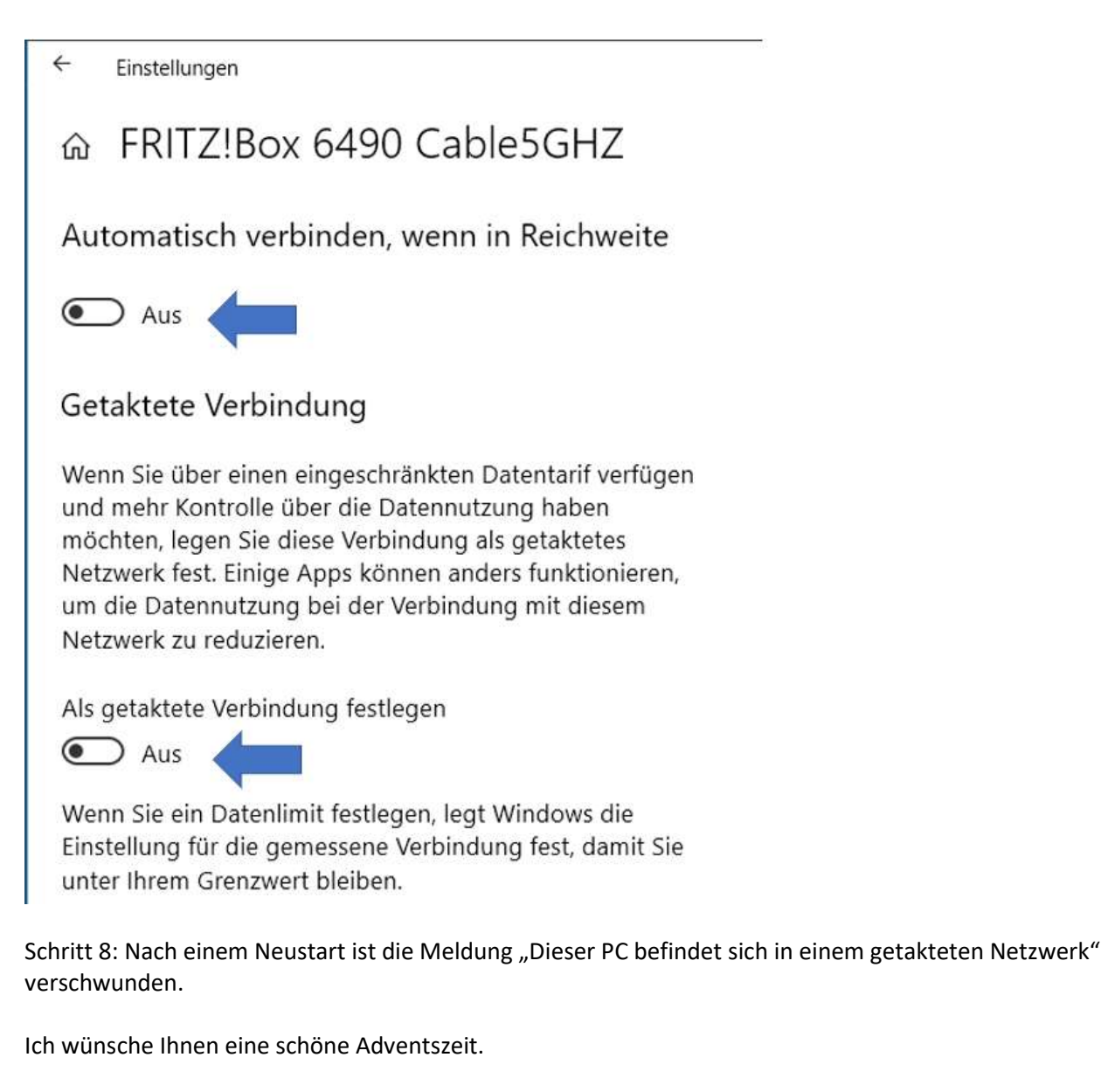

## Herzliche Grüße PC-SCHULUNG-SCHREINER

Josef Schreiner Dipl.-Betriebswirt René-Magritte-Promnade 17 50858 Köln (Junkersdorf) Telefon: 0221-9656065 E-Mail: pc-schulung-schreiner@t-online.de

# DATENSCHUTZ

Diesen kostenlosen Newsletter erhalten Sie, da Sie Ihre Einwilligung dazu erteilt haben. Die mir von Ihnen übermittelten Daten werden nicht an Dritte weitergegeben. Sie können den Newsletter jederzeit abbestellen – s. Abschnitt »Newsletter abbestellen«. Newsletter sind nur für Sie bestimmt. Eine Weiterleitung an Dritte ist nicht erlaubt.

# KEINE HAFTUNG FÜR INHALTE

Dieses Dokument wurde mit größter Sorgfalt erstellt. Für die Richtigkeit, Vollständigkeit und Aktualität der Inhalte kann ich jedoch keine Gewähr übernehmen. Für die Artikel, Kommentare, Antworten oder sonstige Beiträge in diesem Dokument ist jegliche Haftung ausgeschlossen. Ich übernehme somit keinerlei Gewähr für die Aktualität, Korrektheit, Vollständigkeit oder Qualität der bereitgestellten Informationen.

Haftungsansprüche gegen den Autor, die sich auf Schäden materieller oder ideeller Art beziehen, welche durch die Nutzung oder Nichtnutzung der dargebotenen Informationen bzw. durch die Nutzung fehlerhafter und unvollständiger Informationen verursacht wurden sind ausgeschlossen. Jegliche Haftung ist ausgeschlossen.

## KEINE HAFTUNG FÜR LINKS

Dieses Dokument kann Links zu externen Webseiten Dritter enthalten, auf deren Inhalte ich keinen Einfluss habe. Für die Inhalte der verlinkten Seiten ist stets der jeweilige Anbieter oder Betreiber der Seiten verantwortlich. Wenn Sie Links benutzen, verlassen Sie dieses Dokument. Ich übernehme keine Garantie für die Richtigkeit, Genauigkeit, Zuverlässigkeit und Vollständigkeit von Informationen auf Websites, auf die über Links verwiesen wurde und lehne ausdrücklich jegliche Haftung für darin enthaltene Fehler oder Auslassungen oder Darstellungen ab. Ein Hyperlink auf eine andere Website ist lediglich als Information oder Hilfe zu verstehen und impliziert nicht, dass ich die Website oder die Produkte oder Dienstleistungen, die dort beschrieben werden, billige oder für richtig befinde oder geprüft habe.

### NEWSLETTER ABBESTELLEN

Wenn Sie den Newsletter abbestellen möchten, so genügt eine kurze E-Mail an: pc-schulung-schreiner@t-online.de